GIGAタブレットネット接続方法

家庭Wi-Fi回線に接続

①PC画面右下のインターネットアクセスをクリックする。

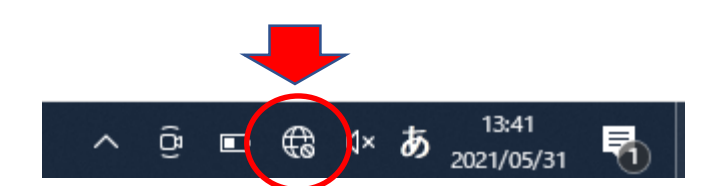

②接続可能なネット回線が表示されるので、 ご自宅のネット回線を選択し接続をクリックします。

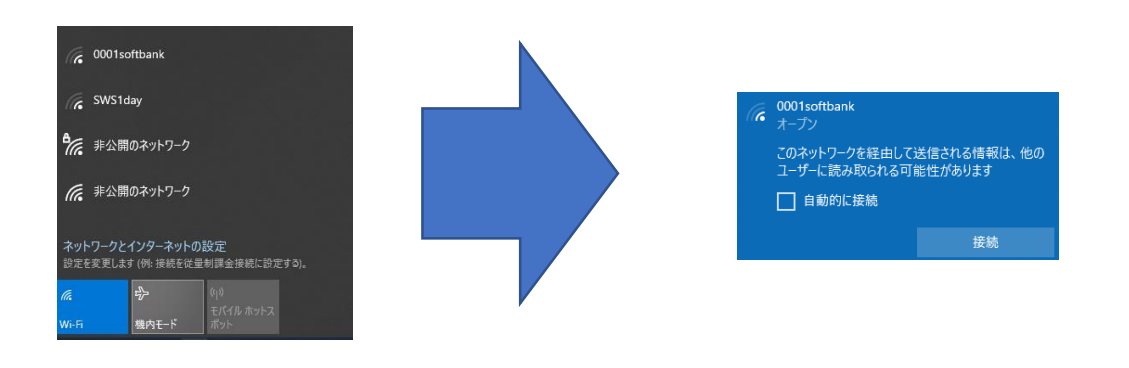

③ネットワークセキュリティキーを入力し次へをクリック する。

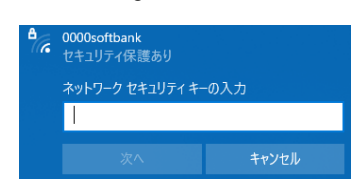

**ネットワークセキュリティーキーは、設定変更 していなければルーターに貼ってあるシールに 記載されていると思います。 (**SSID**とその下にパスワードの記載があるはず)**

④PC画面右下のインターネットアクセスのマークが下の様 になったら接続完了

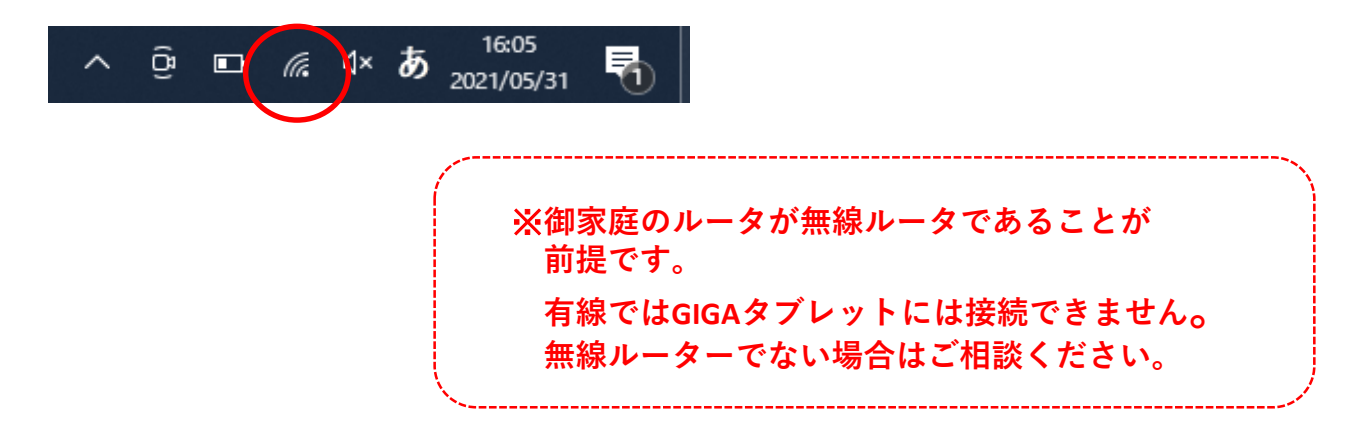